#### **Searching an OCM**

- **A.** To help you learn the process, follow:
	- a. the steps illustrated with screenshots
	- b. the simulation exercise, identified in the guide as "**EXAMPLE**."

The doctor just prescribed a Ventolin<sup>TM</sup> treatment for a client. You must administer the first dose and instruct the client how to self-administer the medication. In order to validate the procedure and the teaching elements, you consult the online care methods (OCMs).

**B.** Remember the following information:

To prevent any advertising and to reduce duplications, the OCMs include: • the **generic names EXAMPLE: "Ventolin™" is replaced by "Salbutamol."** • the **global categories**  $EXAMPLE:$  "Ventolin<sup>TM</sup>" is replaced by "medication by metered-dose inhaler."

### **OPTION 1: Search by theme**

**A.** Click on one the 16 themes. **EXAMPLE:** Click "Administration of Drugs others substances" .

#### **By thematic**

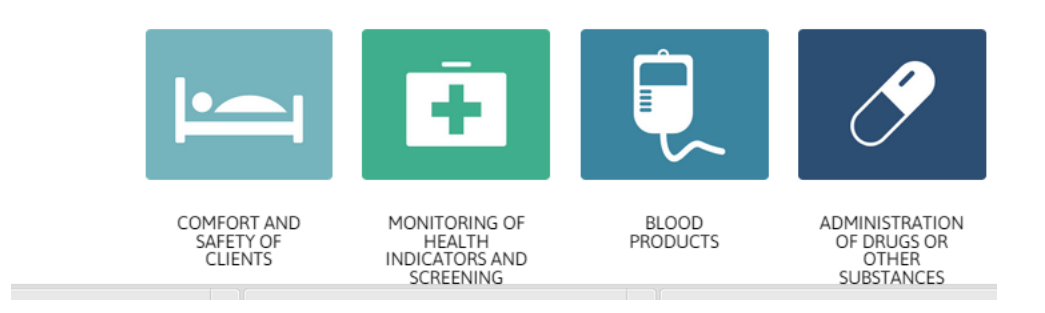

**B.** A page listing the first OCMs in that theme will open.

# 2 User guide for the new OCM platform

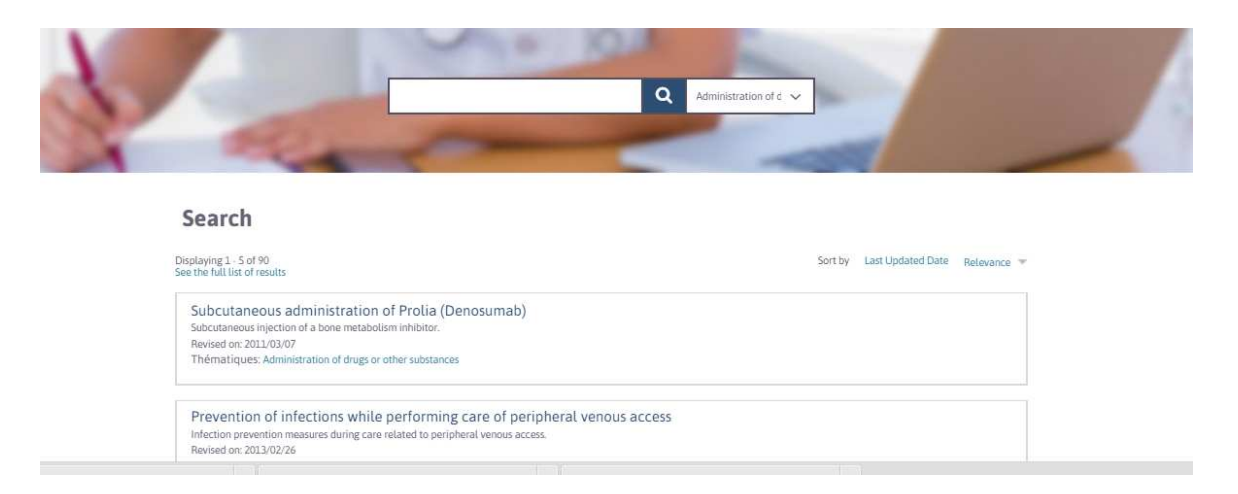

Go through the list to find the desired OCM. If needed, scroll down the list and/or go to the next page by selecting one of the two possible options.

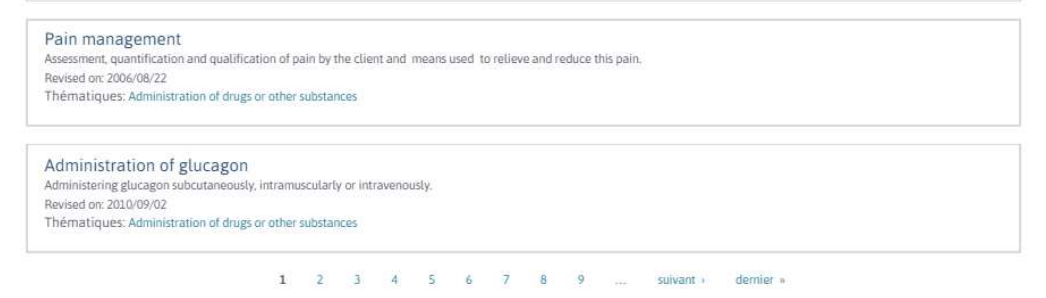

Once found, select the desired OCM by clicking on its title . **EXAMPLE:** Click on the title "Administering a medication by metered-dose inhaler."

**C.** The selected OMC will open.

Administer a medication by metered-dose inhaler

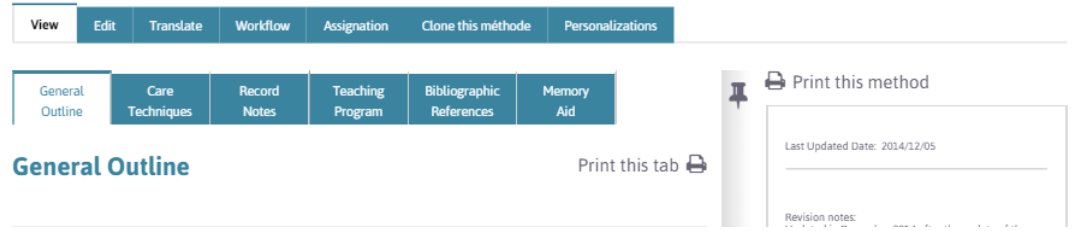

#### **OPTION 2: Search by keyword**

**A.** lick in the search bar and enter the desired keyword(s).

**B.** Click the magnifying glass **OR** press "ENTER" on your keyboard.

**EXAMPLE:** Type "inhaler" in the search bar.

# 3 User guide for the new OCM platform

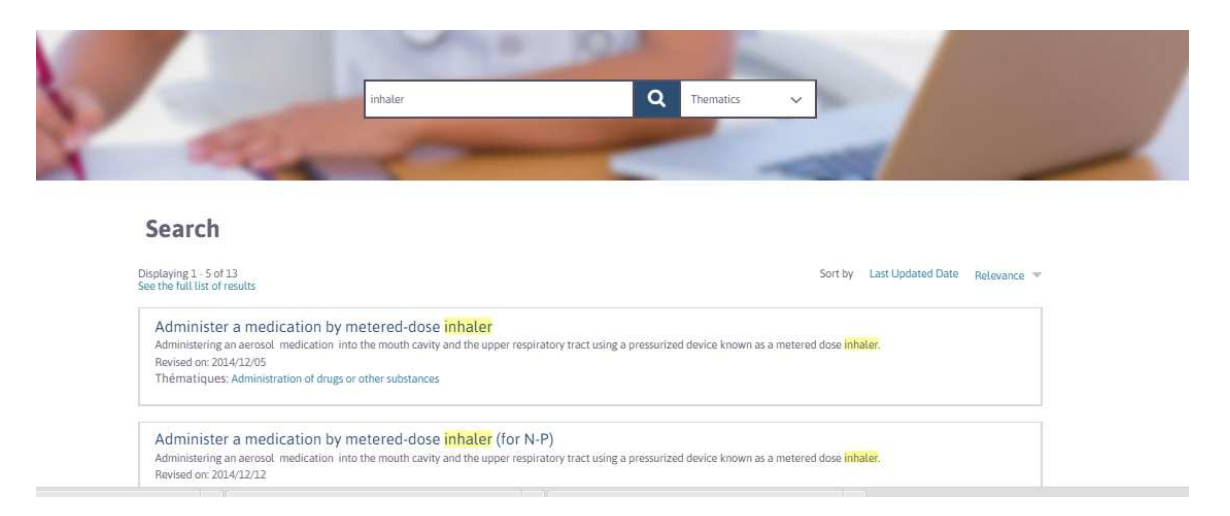

**C.** A page listing the first OCMs containing the keyword(s) will open. **EXAMPLE:** OCMs including the keyword "inhaler."

**D., E. and F.**: See steps C, D and E in Option 1.

#### **OPTION 3: Combined search**

**A.** Click on one of the 16 themes.

EXAMPLE: Click "MEDICATION AND OTHER SUBSTANCES."

**B.** A page listing the first OCMs of the selected theme will open.

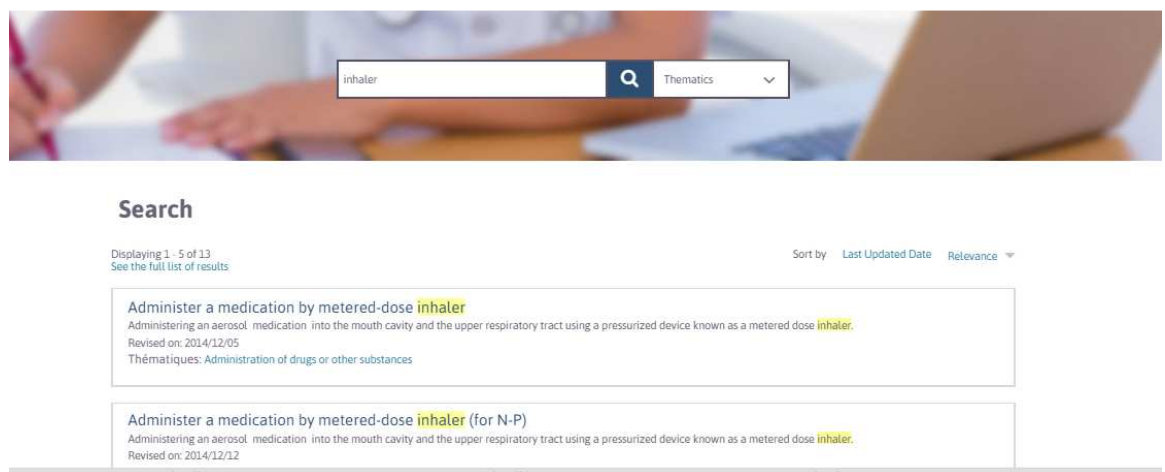

**C.** Click in the search bar and enter the keyword(s).

**D.** Click the magnifying glass **OR** press "ENTER" on your keyboard.

**EXAMPLE:** Type "inhaler" in the search bar.

**E.** A page listing the first OCMs of the selected theme that contain the keyword(s) will open.

### 4 User guide for the new OCM platform

 **EXAMPLE:** OCMs in the theme "MEDICATION AND OTHER SUBSTANCES" that have the keyword "inhaler."

**F., G. and H.**: See steps C, D and E in Option 1.